# **Installationsvejledning<br>RadiForce MX210**

LCD-farveskærm

### **SIKKERHEDSSYMBOLER**

Denne vejledning anvender sikkerhedssymbolerne herunder. De angiver vigtige informationer. Læs dem omhyggeligt.

Manglende efterlevelse af informationerne i en ADVARSEL kan medføre alvorlig personskade og kan være livstruende.

**ADVARSEL**

**FORSIGTIG** Manglende efterlevelse af informationerne mærket FORSIGTIG kan medføre moderat personskade og/ eller beskadigelse af genstande eller produktet.

Angiver en forbudt handling. Angiver en obligatorisk handling, som skal udføres.

### **SIKKERHEDSFORANSTALTNINGER ADVARSEL**

**Hvis enheden begynder at udsende røg, lugte som om noget brænder eller afgive mærkelige lyde, skal du med det samme afbryde alle elektriske forbindelser og kontakte din forhandler for hjælp.** Forsøg på anvendelse af en enhed med funktionsfejl kan medføre brand, elektrisk stød eller beskadigelse af produktet. **Brug den medfølgende netledning, og tilslut den til en almindelig stikkontakt.** Sørg for at forblive inden for netledningens angivne spændingsområde. Hvis du ikke gør det, kan det medføre brand eller elektrisk stød. "Strømforsyning: 100-120/200-240 Vac 50/60Hz" **Hold små genstande eller væsker borte fra enheden.** Små objekter, der fejlagtigt falder gennem kabinettets ventilationsåbninger eller spild ind i kabinettet, kan medføre brand, elektrisk stød eller beskadigelse af udstyret. Hvis et objekt eller væske falder/løber ind i kabinettet, skal du med det samme fjerne enheden fra stikkontakten. Få undersøgt enheden af en relevant servicetekniker, inden den bruges igen. **Brug enheden et passende sted.** Hvis du ikke gør det, kan det medføre brand, elektrisk stød eller beskadigelse af udstyret. • Anbring den ikke udendørs. • Anbring den ikke i transportmidler (skib, fly, tog, bil mv.). • Anbring den ikke i støvfyldt eller fugtigt miljø. • Må ikke anbringes på et sted, hvor der kan sprøjte vand på skærmen (badeværelse, køkken osv.). • Anbring den ikke et sted, hvor damp rammer skærmen direkte. • Anbring den ikke tæt på varmekilder eller vandfordampere. • Må ikke anbringes i omgivelser med letantændelige luftarter. **Udstyret skal tilsluttes til en stikkontakt med jord.** Hvis du ikke gør det, kan det medføre brand eller elektrisk stød. **Fluorescerende baggrundslamper indeholder kviksølv (de produkter, der har LEDbaggrundslamper indeholder ingen kviksølv) og skal bortskaffes i henhold til den relevante lovgivning. FORSIGTIG Blokér ikke kabinettets ventilationsåbninger. Brug en stikkontakt, der er let adgang til.** Dette sikrer, at du i tilfælde af et problem hurtigt kan

- Anbring ikke objekter på ventilationsåbningerne. • Installér ikke enheden i et lukket område. • Brug ikke enheden i liggende stilling eller vendt på hovedet. Blokering af ventilationsåbningerne forhindrer korrekt luftstrøm og kan medføre brand, elektrisk stød eller
- beskadigelse af udstyret.

afbryde for strømmen.

Copyright© 2009-2013 EIZO Corporation Alle rettigheder forbeholdes. Ingen del af denne vejledning må reproduceres, lagres i en database eller sendes, i nogen form eller på nogen måde, elektronisk, mekanisk eller på anden vis, uden skriftlig tilladelse fra EIZO Corporation.

EIZO Corporation er på ingen måde forpligtet til at bevare tilsendt materiale eller information fortroligt med mindre, der er truffet aftaler i henhold til EIZO Corporation's modtagelse af omtalte information. Selvom der er gjort alle anstrengelser for at sikre, at denne vejledning giver de nyeste informationer, bemærkes det, at EIZO-skærmspecifikationerne kan ændres uden varsel.

- Produktspecifikationer kan variere afhængigt af området. Bekræft specifikationerne i vejledningen, der er skrevet på det sprog, der anvendes på købsstedet.
- Det skal sikres, at det endelige system er i overensstemmelse med IEC60601-1-1-kravet.
- Strømforsynet udstyr kan udsende elektromagnetiske bølger, der kan påvirke eller begrænse skærmen eller resultere i fejlfunktion. Installer udstyret i kontrollerede omgivelser, hvor sådanne påvirkninger undgås.
- Dette er en skærm, der er tænkt til brug i et medicinsk billedsystem. Den understøtter ikke visning af mammografibilleder til diagnose.

### **Kompatible opløsninger/frekvenser**

Skærmen understøtter følgende opløsninger.

### **Analog indgang**

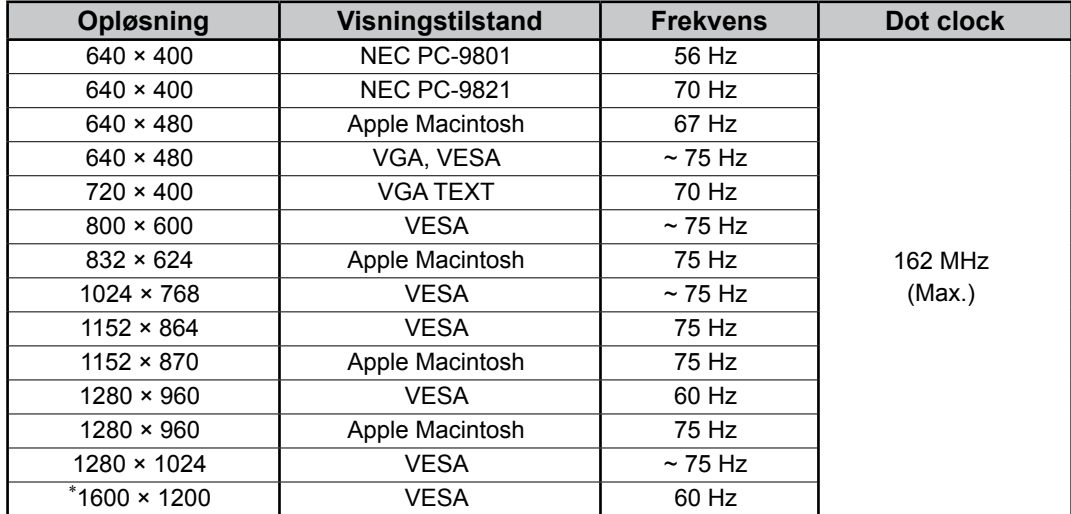

### **Digital indgang**

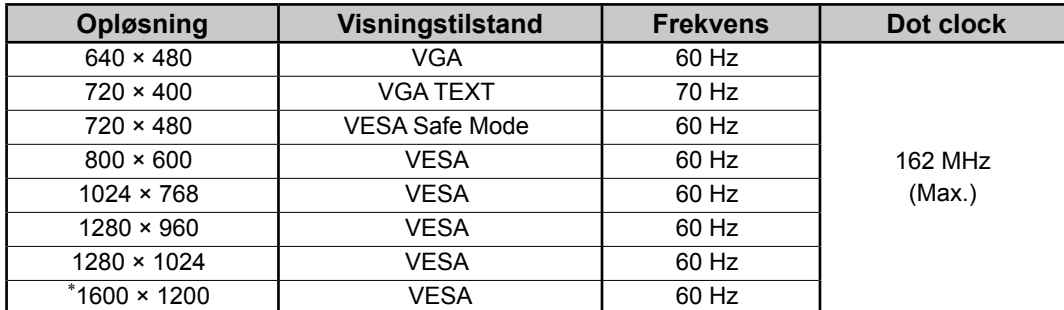

\*Anbefalet opløsning (indstil denne opløsning)

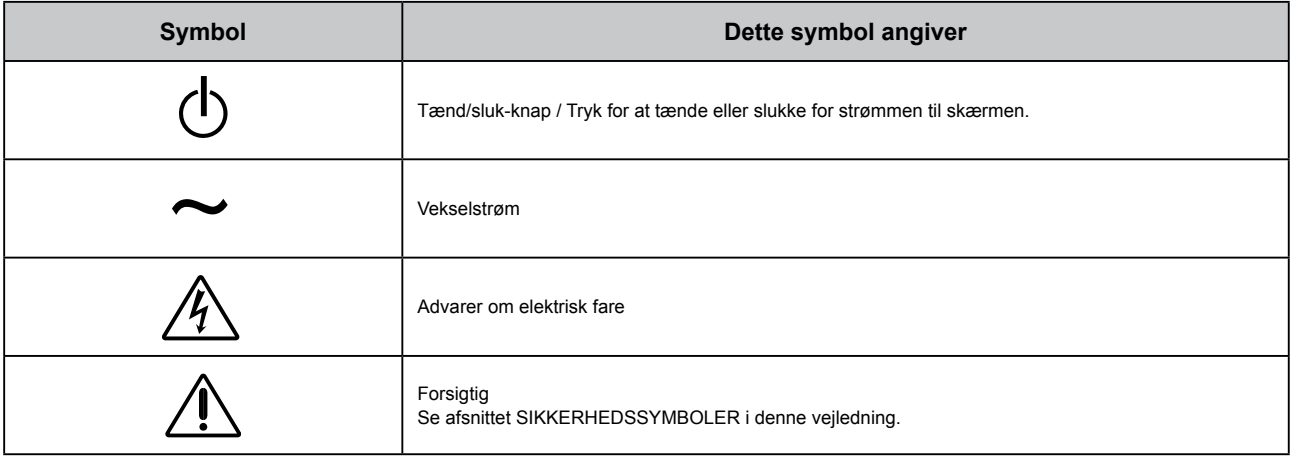

### **Pakkens indhold**

Kontrollér, at alle følgende elementer findes i emballagen. Hvis elementer mangler eller er beskadiget, skal du kontakte din lokale forhandler.

#### **BEMÆRK**

Gem emballagen og materialer til fremtidig flytning eller transport af skærmen.

- Skærm
- Netledning
- Digitalt signalkabel: FD-C39

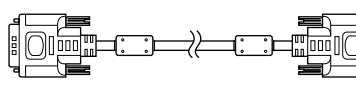

• EIZO USB-kabel: MD-C93

- EIZO LCD Utility Disk (CD-ROM)
	- RadiCS LE (til Windows)
	- ScreenManager Pro for Medical (til Windows) - Brugervejledning
	- Installationsvejledning (denne vejledning)
- Oplysninger om genbrug

### **Betjeningselementer og funktioner**

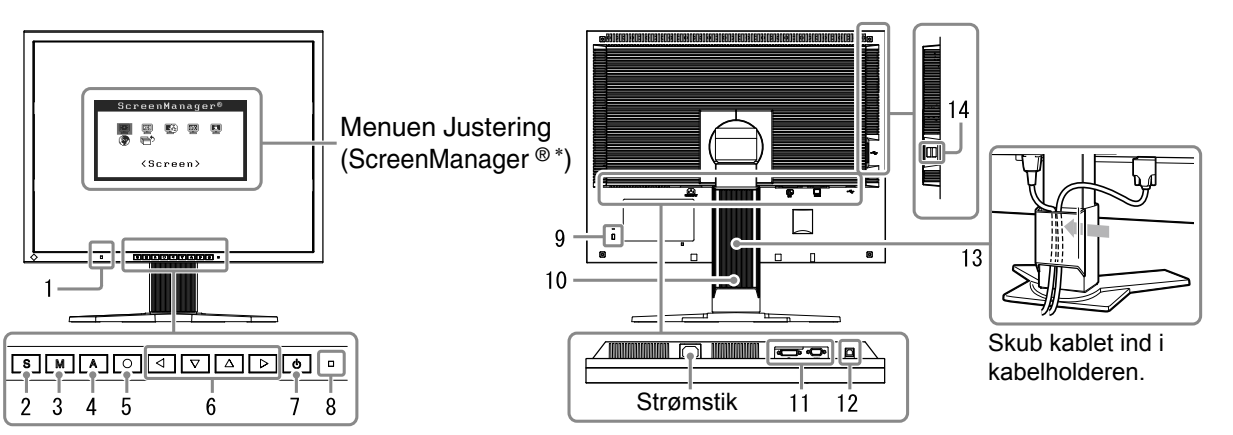

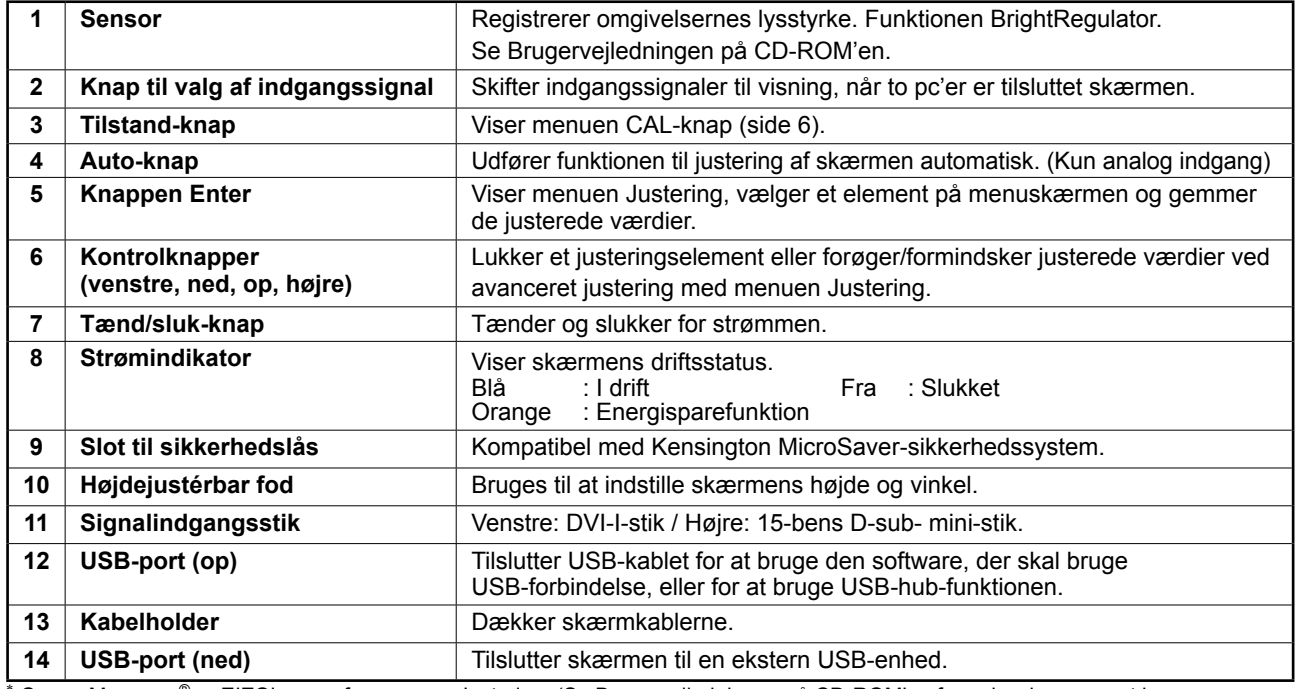

ScreenManager ® er EIZO's navn for menuen Justering. (Se Brugervejledningen på CD-ROM'en for oplysninger om at bruge ScreenManager.)

### **Tilslutning af kabler**

### **Bemærk**

- Kontrollér, at der er slukket for skærmen og pc'en.
- Ved udskiftning af den aktuelle skærm med en MX210-skærm skal du huske at ændre pcindstillingerne for opløsning og lodret frekvens til de, der er tilgængelige for MX210-skærmen. Se pløsningstabellen (på bagsiden af omslaget) inden tilslutning til pc'en.

#### **Tip**

• Ved tilslutning af to pc'er til skærmen skal du se i Brugervejledningen på CD-ROM'en.

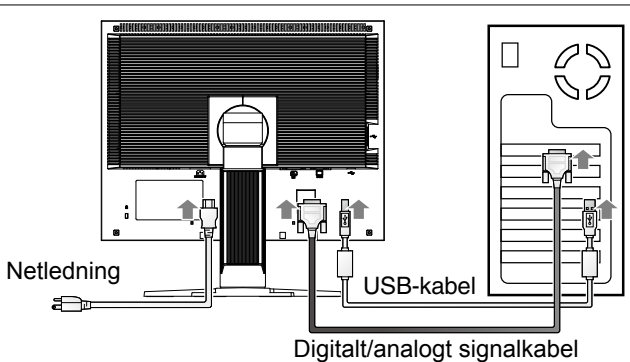

### **1 Tilslut skærmen til pc'en med et signalkabel med passende stik.**

Når du har tilsluttet kablets stik, skal du stramme stikkets skruer for at sikre tilslutningen.

### **Digital indgang**

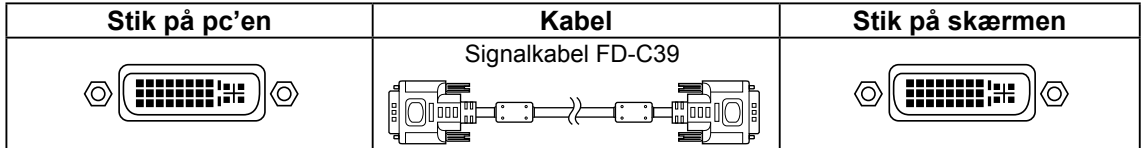

### **Analog indgang**

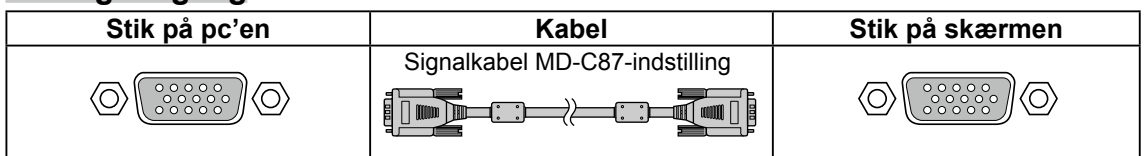

**2 Tilslut USB-kablet ved brug af RadiCS LE eller ScreenManager Pro for Medical.**

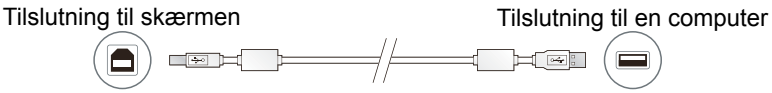

**3 Sæt netledningen i en stikkontakt og i strømstikket på skærmen.**

### **4 Tryk på for at tænde for skærmen.**

Skærmens strømindikator lyser blåt.

### **5 Tænd for pc'en.**

Skærmbilledet vises. Hvis et billede ikke vises, skal du se "Problem: Der vises ikke noget billede" for flere råd.

### **6 Udfør funktionen Autojustering ved brug af analoge inputsignaler (der henvises til "Brug af funktionen Autojustering" herunder).**

Funktionen Autojustering er ikke nødvendig ved digitalt indgangssignal, da billeder vises korrekt baseret på skærmens forudindstillede data.

- Sluk for skærmen og pc'en, når du er færdig med at bruge dem.
- For den største energibesparelse anbefales det, at du afbryder på tænd/sluk-knappen. Hvis du trækker netledningen ud, afbrydes strømforsyningen til skærmen helt.

### **Justering af skærmhøjden og -vinklen**

Hold på skærmens venstre og højre kanter med begge hænder, og indstil skærmens højde ved at vippe og dreje skærmen for at opnå de bedste arbejdsforhold.

#### **Bemærk**

• Sørg for, at kablerne er tilsluttet korrekt.

### **Installation af RadiCS LE**

Kvalitetskontrolsoftwaren "RadiCS LE" (til Windows) er inkluderet med skærme i MX-serien. Hvis du vil kalibrere skærmen og administrere kalibreringshistorikken, skal du installere RadiCS LE med henvisning til RadiCS LE-Brugervejledningen på CD-ROM'en.

#### **Bemærk**

• Tilslut skærmen til pc'en med et USB-kabel ved brug af RadiCS LE.

**Tip**

• Hvis du vil udføre avanceret kvalitetskontrol, der er i overensstemmelse med medicinske standarder, skal du bruge det valgfrie kvalitetskontrolsoftwaresæt til skærmen "RadiCS UX1".

### **Brug af funktionen Autojustering (kun analog indgang)**

Når der anvendes analoge signaler, kan du med funktionen Autojustering udføre automatisk justering af klokfrekvens, fase, skærmplacering og opløsning.

Se Brugervejledningen på CD-ROM'en for detaljer om funktionen Autojustering.

 $1$  **Tryk**  $p\hat{a}$  **A**.

Der vises et meddelelsesvindue.

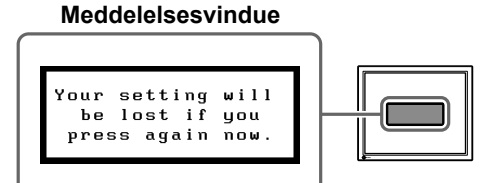

#### **2 Tryk på igen, mens meddelelsen vises.**

Funktionen til Autojustering aktiveres, og ur, fase og skærmposition justeres automatisk.

#### **Bemærk**

- Funktionen Autojustering fungerer korrekt, når et billede vises over hele visningsområdet på et Macintosheller Windows-pc-skærmbillede. Den fungerer ikke korrekt, når et billede kun fylder en del af skærmen (f.eks. DOS-prompt-vinduet), eller når der forekommer en sort baggrund (tapet osv.).
- Funktionen Autojustering fungerer muligvis ikke korrekt med visse grafikkort.

5

### **Valg af skærmtilstand**

Med funktionen CAL-knap kan du let vælge den bedste skærmtilstand i overensstemmelse med skærmens funktion.

Se Brugervejledningen på CD-ROM'en for detaljer om funktionen CAL-knap.

### **Tilstanden CAL-knap**

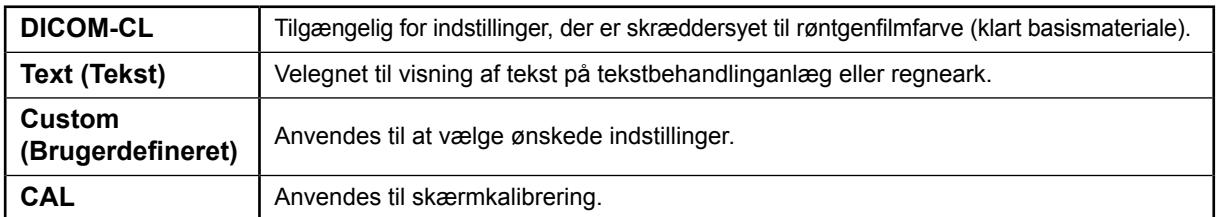

### $1$  Tryk på  $\boxed{\mathsf{M}}$ .

Menuen CAL-knap vises.

**2 Tryk på igen, mens menuen CAL-knap vises.**

> Hver gang der trykkes på knappen, skifter skærmen tilstand. (Se tabellen Tilstanden CAL-knap.)

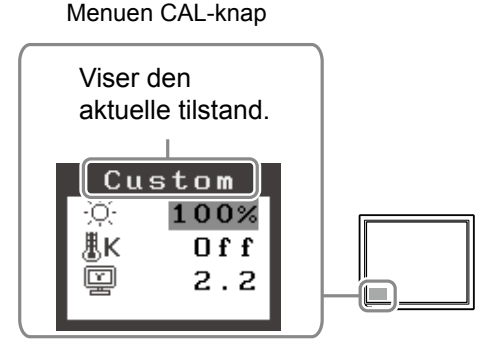

### **3** Tryk på  $\boxed{\bigcirc}$  ved den ønskede tilstand.

Den valgte tilstand indstilles.

De grundlæggende indstillinger og justeringer er udført. Se Brugervejledningen på CD-ROM'en for oplysninger om avancerede indstillinger/justeringer.

## **Rengøring**

### **Bemærk**

• Brug aldrig opløsningsmidler eller kemikalier, som f.eks. fortynder, benzen, voks, sprit, disinfektionsmiddel eller skuremiddel, der kan beskadige kabinettet eller LCD-skærmen.

### **[LCD-skærm]**

- LCD-overfladen kan rengøres med en blød klud, som f.eks. bomuld eller linserensepapir.
- Fjern forsigtigt genstridige pletter med en klud, der er fugtet i en smule vand, og rengør derefter LCD-skærmen igen med en tør klud for at få en pænere overflade.

**Tip**

• Valgfri ScreenCleaner anbefales til rengøring af skærmens overflade.

### **[Kabinet]**

• Tør kabinettet af med en blød, let fugtet klud med et mildt rengøringsmiddel for at fjerne pletter. Sprøjt ikke voks eller rengøringsmiddel direkte på kabinettet. (Se vejledningen til pc'en for at få flere detaljer.)

### **Sådan bruges skærmen komfortabelt**

- En alt for mørk eller lys skærm kan være hård ved dine øjne. Juster skærmens lysstyrke i overensstemmelse med omgivelsernes forhold.
- Det kan trætte dine øjne at se på skærmen i lang tid. Tag en pause på 10 minutter hver time.

### **Problem: Der vises ikke noget billede**

Hvis der ikke vises noget billede, heller ikke efter at have fulgt følgende afhjælpningsforslag, skal du kontakte din lokale forhandler.

### **1. Kontrollér strømindikatoren.**

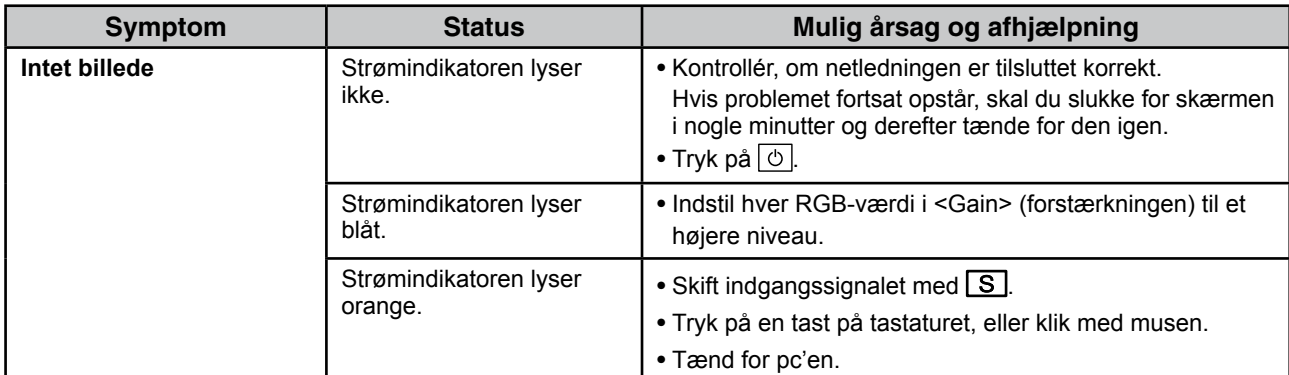

### **2. Kontrollér fejlmeddelelsen, der vises på skærmen.**

Disse meddelelser vises, når indgangssignalet er forkert, også når skærmen fungerer.

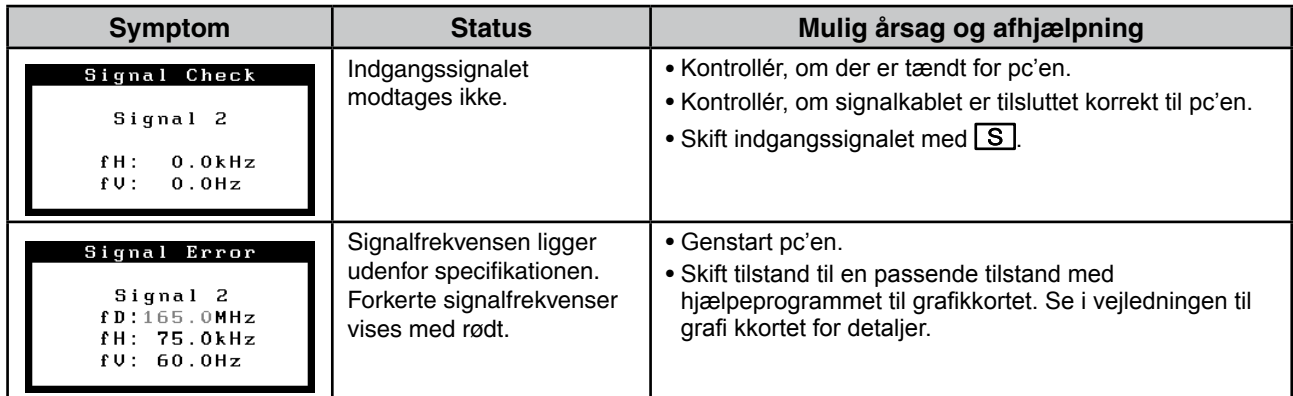

### **Specifikationer**

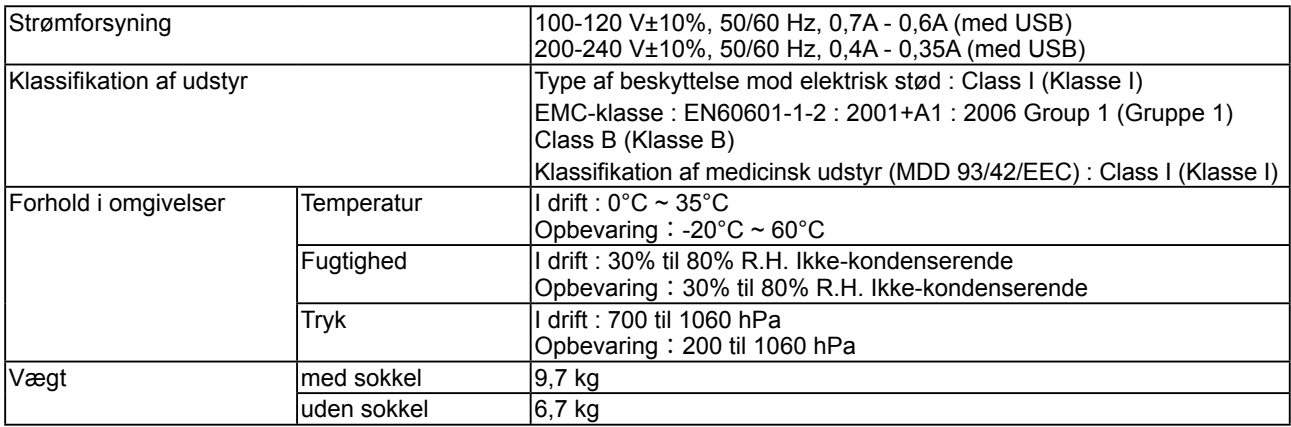

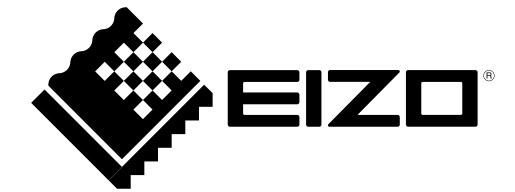

3rd Edition-April, 2013 03V22799C1 (U.M-SURMX210)